# Guide d'utilisation de l'espace partagé de la liste ds-catia@yahoogroupes.fr :

document réalisé dans le cadre du **Groupe de travail DS-CATIA** http://fr.groups.yahoo.com/group/ds-catia/

#### **Invitation à rejoindre la plateforme**

L'accès à la plateforme se fait via une invitation qui vous sera envoyée par email selon le modèle ci-dessous. Si vous n'avez jamais utilisé la plateforme, vous devez alors vous enregistrer (lien **REGISTER**) et il vous sera ensuite possible de rejoindre le projet CA-PLM (lien **Join project**)

Attention ! Lors de votre enregistrement, vous devez obligatoirement déclarer l'adresse email sous laquelle vous avez reçu l'invitation **WINDCHILL.** 

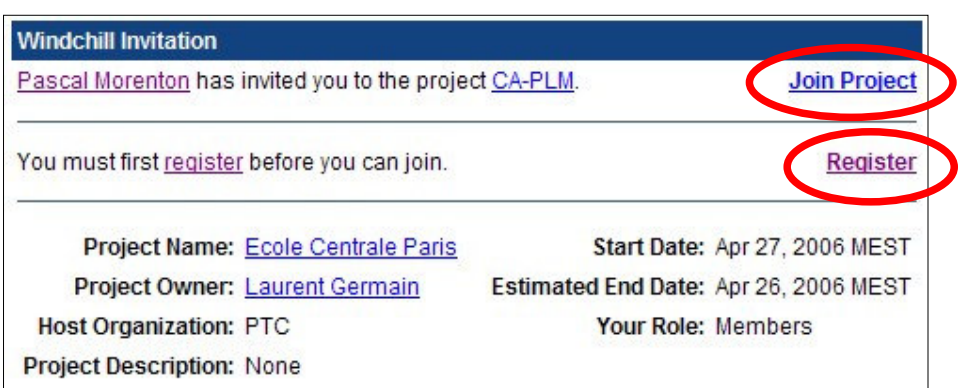

#### **Connexion à la plateforme**

L'adresse de la plateforme est (respectez la casse) :

# http://caplm.ecp.fr/Windchill

En suivant ce lien, vous arriverez sur la page d'accueil de la plateforme. La première étape consiste à configurer votre environnement via la page « **Accueil** / **utilitaire** »

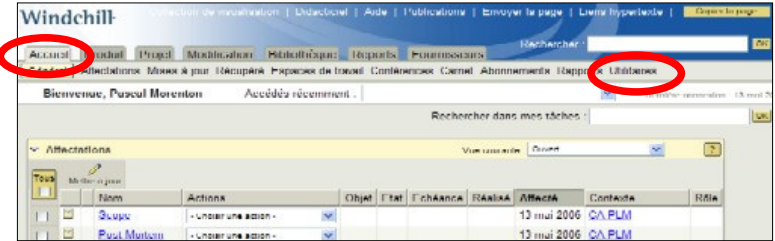

# **Configuration de la plateforme**

Pour une meilleure ergonomie de l'interface, il vous est conseillé de modifier l'une des options, mais cela n'est pas obligatoire. Pour cela sur la page « **Accueil** / **utilitaire** », suivre le lien « **Préférences** ».

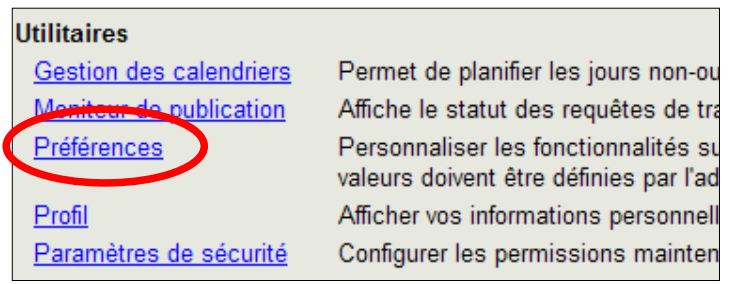

Puis dans l'onglet « **Afficher** », suivre le lien « **Liste d'actions sous forme de menu** » :

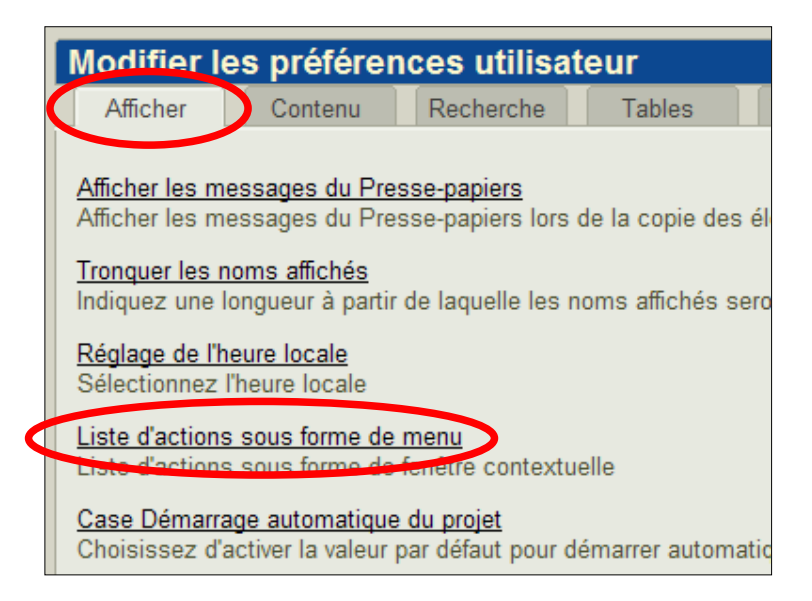

Décocher la case « **Liste d'actions sous forme de fenêtre contextuelle** » et valider par le bouton **OK** :

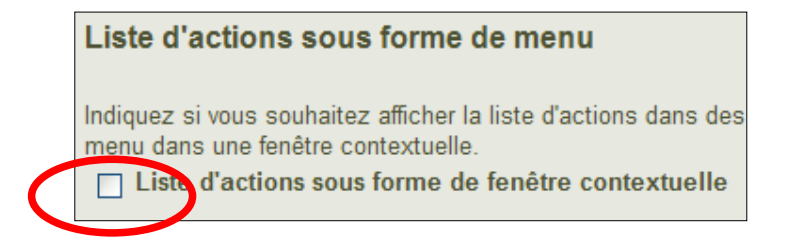

WINDCHILL est maintenant configuré

#### **Parcours de l'espace projet « ds-catia »**

Suivre le lien « **Dossiers** » de l'onglet « **Projet** » :

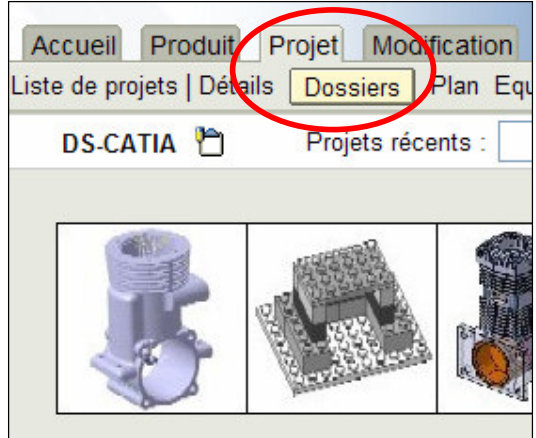

La liste des dossiers et documents contenus dans cet espace projet s'affiche alors :

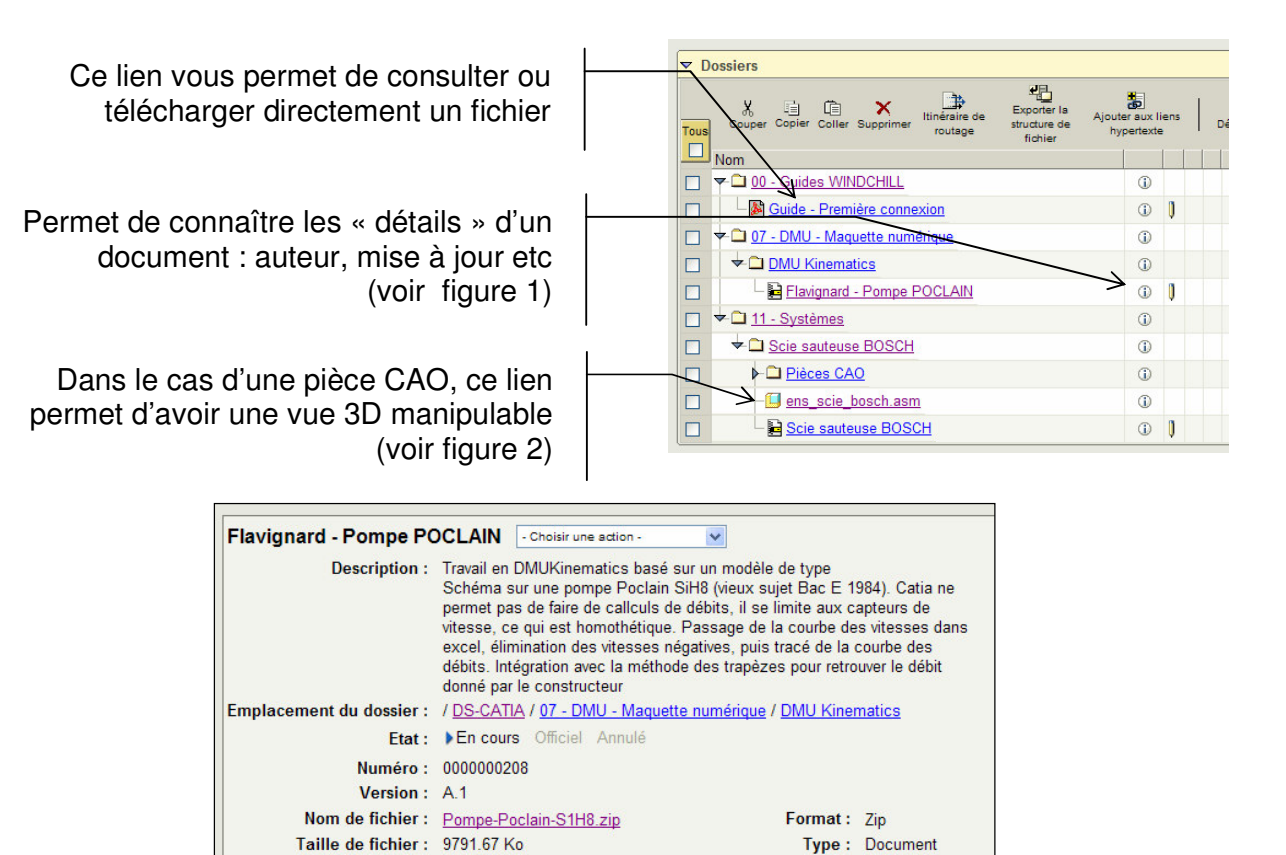

**Figure 1 : page montrant les détails (ou méta-données) d'un document**

Statut : Intégré

**Livrables:** 

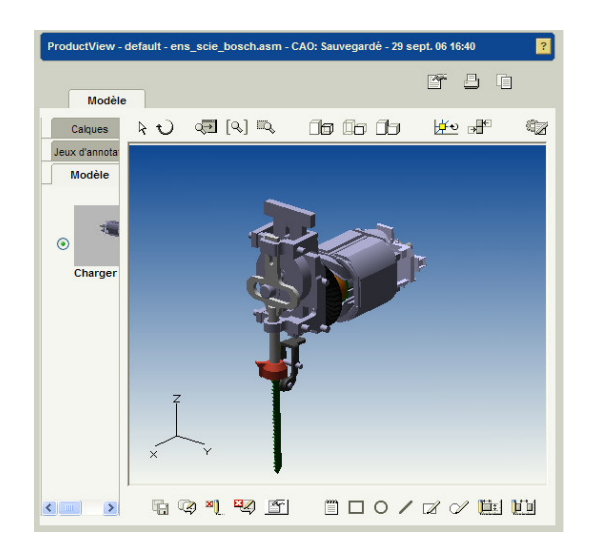

**Figure 2 : exemple de vue 3D manipulable d'un système**

# **Création des vues 3D manipulables**

La création d'une vue 3D manipulable est obtenue lors du dépôt d'un fichier CAO dans l'espace projet. Toutefois, ne disposant pas encore du module adéquat, cette création n'est pas possible pour les fichiers CATIA V5. Pour palier cette limitation, l'administrateur de l'espace vous proposera d'utiliser le format neutre d'échanges STEP pour effectuer cette création depuis un autre modeleur.

#### **Gestion des documents**

Pour aller plus loin dans l'utilisation de l'espace projet, consultez les pages suivantes :

Lire un document : http://plm.etudes.ecp.fr/index.php?page=ged\_consulter.htm

Déposer un document : http://plm.etudes.ecp.fr/index.php?page=ged\_creer.htm

Créer un dossier : http://plm.etudes.ecp.fr/index.php?page=ged\_creer\_dossier.htm

Déplacer un document : http://plm.etudes.ecp.fr/index.php?page=ged\_deplacer.htm

Modifier un document : http://plm.etudes.ecp.fr/index.php?page=ged\_modifier.htm

Des travaux dirigés couvrant les fonctionnalités de base sont également disponibles sur la page : http://plm.etudes.ecp.fr/index.php?page=td.htm

Certaines options de l'environnement ont été configurées par défaut pour vous faciliter la prise en main de la plateforme. Vous pouvez vérifier que cela a été correctement fait en suivant les indications ci-dessous.

### **Configuration de l'intégration MS-Office**

Pour configurer l'intégration de Windchill avec les outils MS-Office, dans l'onglet « **Contenu** », suivez le lien « **Option de téléchargement du fichier via Desktop Integration** » :

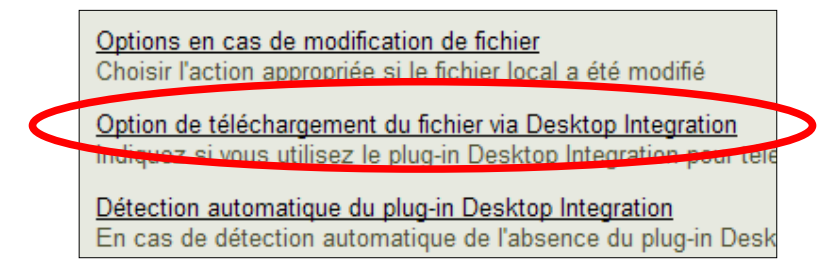

Cocher la case « **Ne jamais utiliser Desktop Integration pour télécharger le fichier …** » et valider par le bouton **OK** :

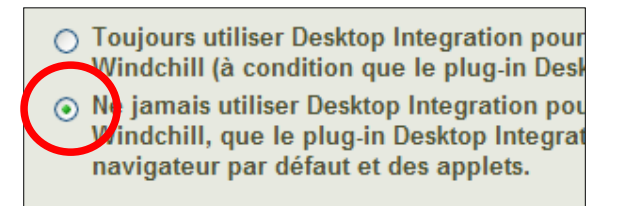

Enfin dans un premier temps, vous pouvez demander à ne pas installer l'integration MS-Office. Pour cela, dans l'onglet « **Contenu** », suivez le lien « **Détection automatique du plug-in Desktop Integration** » :

> Détection automatique du plug-in Desktop Integration En cas de détection automatique de l'absence du plug-in Des plug-in doit être proposée.

Cocher la case « **Utiliser automatiquement le navigateur par défaut …** » et valider par le bouton **OK** :

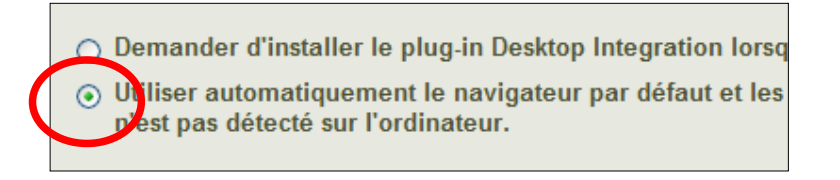

# **Configuration des téléchargements de documents**

Dans un premier temps et pour éviter les éventuels problèmes liés à Java sur votre client, nous vous conseillons de configurer l'option suivante : dans l'onglet « **Contenu** », suivez le lien « **Option de téléchargement du fichier via l'applet Java** ». Cochez l'option « *N'utilisez jamais l'applet Java pour …* »

> ○ Utiliser toujours l'applet Java pour té Windchill (si le plug-in Java est déte 6 Nutilisez jamais l'applet Java pour te Windchill, que le plug-in Java soit de télécharger le fichier principal des d